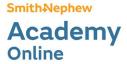

## **Smith+Nephew Academy Online – How to register**

- 1. Go to the Smith+Nephew Academy Online website.
- 2. Click on the "Register Now" or "Register" buttons.

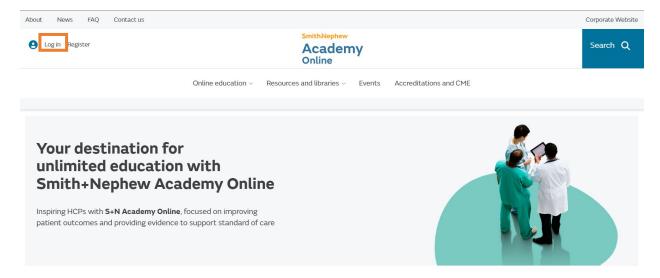

- 3. Fill in the different fields.
- 4. Scroll down and click on "Register". The registration complete page will appear after submission.
- 5. Check your inbox and your **junk/spam folder** to look for a Smith+Nephew email. You will receive this activation email:

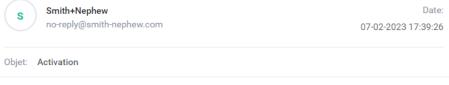

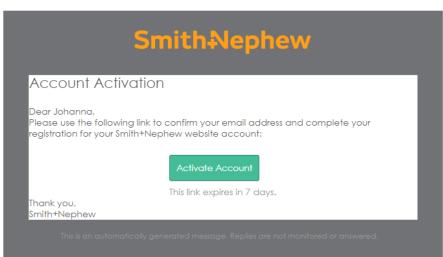

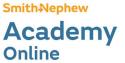

6. Click on "Activate Account". You will be redirected to this page:

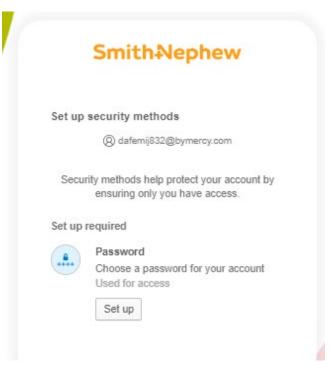

- 7. Click on "Set up".
- 8. Choose your password and confirm. You will be redirected on the Smith+Nephew Academy Online home page.